**CONFIDENTIAL**

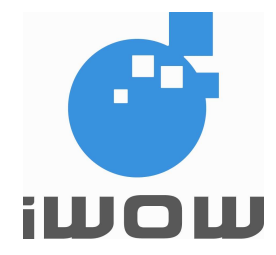

# **TR-800 MODULE EVALUATION KIT**

# **USER GUIDE**

Date of Release : 20 April 2005 Document Version : 1.0 Our Reference : 02000C01

#### **Document Information**

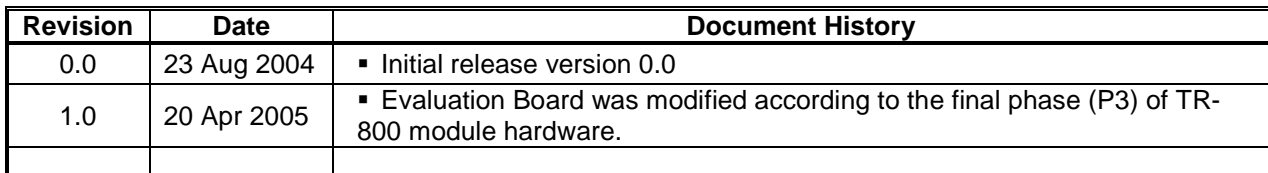

For enquiries, please contact:

iWOW Connections Pte Ltd 13 Serangoon North Ave 5 #03-00 Singapore 554787 Office: (65) 6748 8123 Fax : (65) 6748 2668 http://www.iwow.com.sg

## **CONTENT**

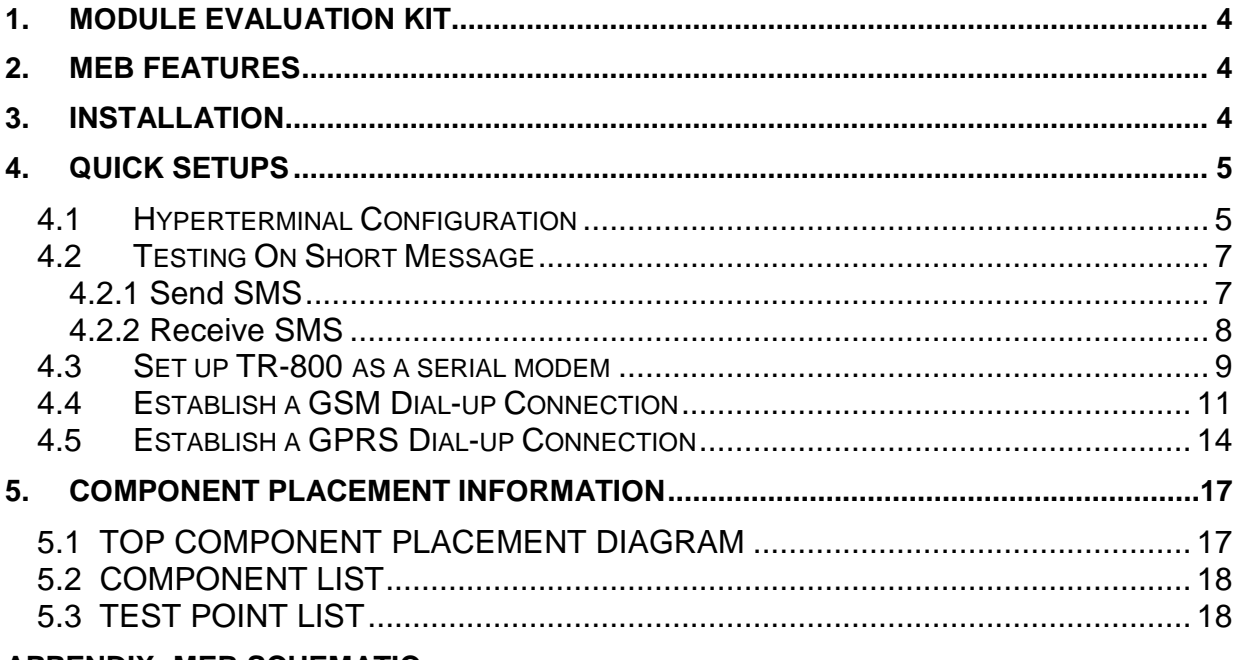

#### **APPENDIX: MEB SCHEMATIC**

# **1. MODULE EVALUATION KIT**

The Evaluation Kit includes:

- A Module Evaluation Board (MEB), including all the interface electronics
- A TR-800 GSM/GPRS module, which is mounted on the MEB
- **Universal power supply:** Input: 100~240VAC 50/60Hz Output: 5.0VDC @ 1.0A
- An external tri-band GSM antenna with magnetic base (SMA-ended)
- A RF cable connector for module to MEB RF connection
- 4-pole audio headset
- **User Guide CD**

# **2. MEB FEATURES**

- **EXECT:** Antenna interface: SMA jack for GSM antenna
- RF receptacle for MEB to module RF connection (Hirose Part No. U.FL-R-SMT)
- 80-pin general-purpose module connector (Harwin Part No. M402M1-8005)
- Power supply interface with 2 input source possibility:
	- Hosiden's HEC3350 dc power jack, 3.5~6.5VDC @ 500mA input
	- Twin headers for connection to external power supply/battery, 3.3~5.5VDC @ 500mA input
- 2 serial interfaces using D-SUB9 female connectors
- Standard RS-232 cable, can be used for connecting to
	- Modem Port: Main AT command interface
	- Debug Port: Debugging interface or utility communication port
- **SIM card holder**
- **Power ON/OFF push button**
- **RESET signal push button**
- "CALL" and "1" push buttons
- **LED** indicators, to show:
	- Status of supply to MEB
	- Status of the module that is mounted on the MEB
- Phone Audio jack
- Auxiliary Audio jack

 Test points to the rest of the pins of the 80-pin connector. They are used for connecting to external peripherals and general troubleshooting purposes

# **3. INSTALLATION**

Procedure:

- 1. Connect the serial cable from host PC to Port 1 (for AT commands interface) and to Port 2 (for programming or debugging purposes).
- 2. Connect the magnetic GSM antenna to the SMA antenna connector of the MEB.
- 3. Ensure that the RF receptacle of module is connected to the RF receptacle of MEB using the mating cable provided.
- 4. Ensure that the module is properly mounted and the legs properly soldered.
- 5. Connect the power supply to the MEB.
- 6. The power supply LED should be light-on when the MEB supply is turned on.
- 7. Follow the instructions in the next section and do module connection setups.

# **4. QUICK SETUPS**

#### **4.1 Hyperterminal Configuration**

- 1. Open **HyperTerminal**  (Start > Programs > Accessories > Communications > HyperTerminal)
- 2. Enter **TR800**. Click **OK**.

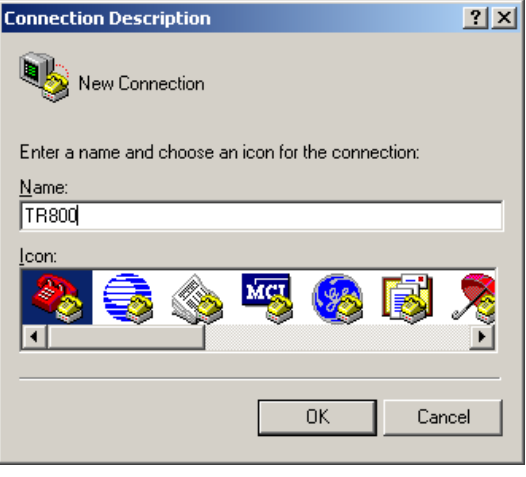

Figure 1

- 3. Select the **COM1** for Connect using.
- 4. Click OK.

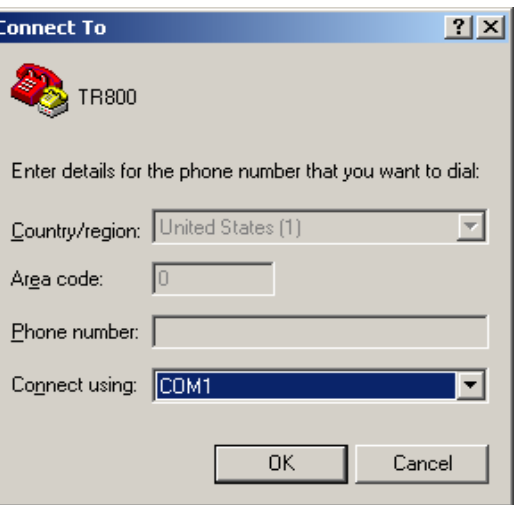

Figure 2

- 5. Please make sure:
	- Bits per second: **115200**
	- Data bits: **8**
	- Parity: **None**
	- Stop bits: **1**
	- Flow control: **Hardware**

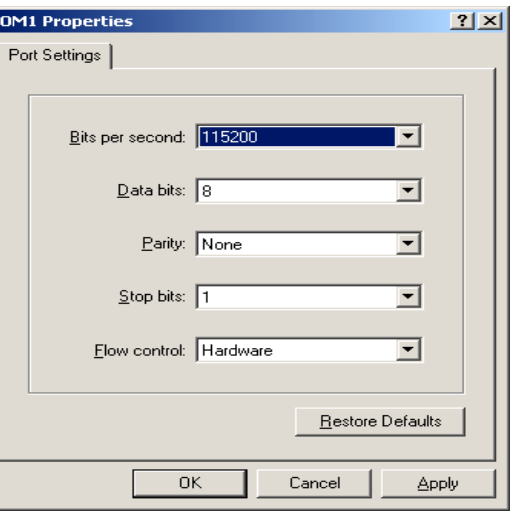

Ŀ

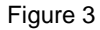

- 6. Click OK.
- 7. Press Reset button on the MEB. Now you can communicate with the modem using AT commands.
- 8. To test the communication, type **AT+HVER** and press **enter**. You should get an "**HVER: AMB20**" or similar response if the setup is correct.
- 9. To check SIM card status: **AT+CPIN?<ENTER>**

| TR800 - HyperTerminal<br>Edit View Call Transfer Help<br>File |             |              | $  D  \times$ |
|---------------------------------------------------------------|-------------|--------------|---------------|
| G 83 D 8 6                                                    |             |              |               |
| AT-Command Interpreter ready<br>AT+HVER<br>HVFR: AMB20        |             |              |               |
| 0K                                                            |             |              |               |
| %CPRI: 1,2<br>AT+CPIN?<br>+CPIN: READY                        |             |              |               |
| 0K                                                            |             |              |               |
| Connected 0:01:19                                             | Auto detect | 115200 8-N-1 |               |

Figure 4

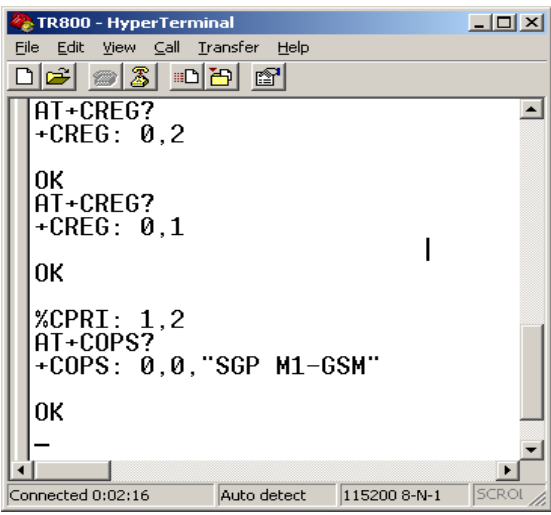

Figure 5

All specifications are correct at the time of release. iWOW Connections owns the proprietary rights to the information contained herein this document. It may not be edited, copied or circulated without prior written agreement by iWOW Connections Pte Ltd. iWOW Connections Pte Ltd reserves the right to, at any time modify the document content without prior notice. © 2005 iWOW Connections Pte Ltd 6

10. To query the Network registration status and Operator Name:

#### **AT+CREG?<ENTER> AT+COPS?<ENTER>**

#### **4.2 Testing On Short Message**

#### **4.2.1 Send SMS**

- 1. Set the short message format as text mode: **AT+CMGF=1**<**ENTER**>
- 2. Check if SMS service center (SMSC) number is set to SIM card:  **AT+CSCA?**<**ENTER**>

3. Set the new incoming SMS to be

 **AT+CNMI=2,2,0,0,0<ENTER>** 

displayed immediately:

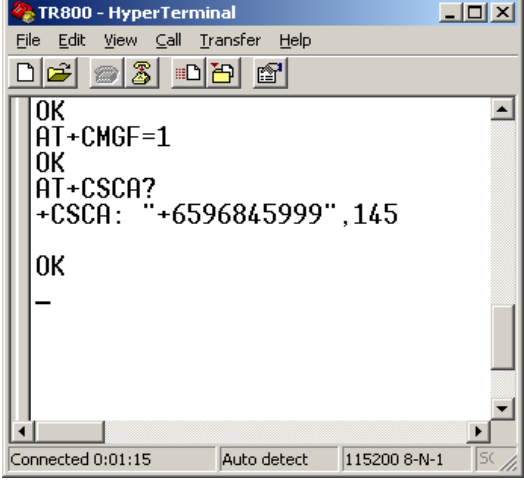

Figure 6

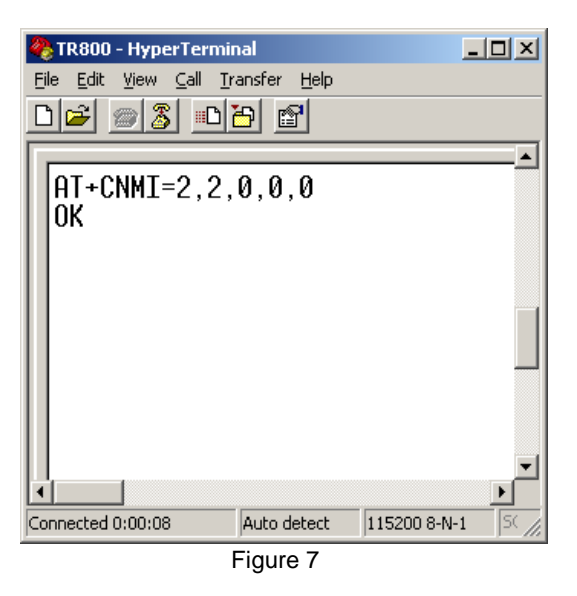

4. Send a message using this command:  **AT+CMGS= "Phone number" <ENTER>Message<Ctrl-Z>** 

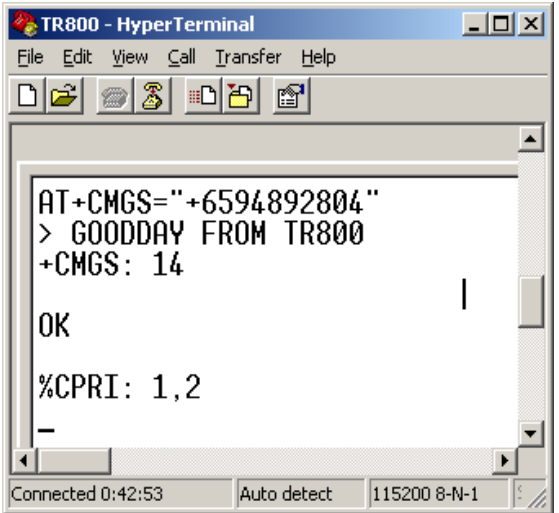

Figure 8

All specifications are correct at the time of release. iWOW Connections owns the proprietary rights to the information contained herein this document. It may not be edited, copied or circulated without prior written agreement by iWOW Connections Pte Ltd. iWOW Connections Pte Ltd reserves the right to, at any time modify the document content without prior notice. © 2005 iWOW Connections Pte Ltd 7

#### **4.2.2 Receive SMS**

- 1. Set the message format by typing **AT+CMGF=1**
- 2. Set the new incoming SMS to be displayed immediately:  **AT+CNMI=2,2,0,0,0<ENTER>**
- 3. Upon receiving new SMS, it will be displayed immediately on TA.

| File Edit View Call Transfer Help<br>G 63 00 6                                   |  |
|----------------------------------------------------------------------------------|--|
|                                                                                  |  |
|                                                                                  |  |
| $%$ CPRI: 1,2                                                                    |  |
| +CMT: "6594892804",,"04/12/06,09:29:10+<br>Hello TR800                           |  |
|                                                                                  |  |
|                                                                                  |  |
|                                                                                  |  |
|                                                                                  |  |
| <b>CAPS</b><br><b>SCROLL</b><br>Connected 0:01:16<br>115200 8-N-1<br>Auto detect |  |

Figure 9

- 4. To Enable new SMS indication instead of display it directly on TA:  **AT+CNMI=2,0,0,0,0<ENTER>**
- 5. Upon receiving new SMS,  **+CMTI: "SM"**, 7 indication will be given. This means the new SMS is stored at location index 7 of the SIM card.

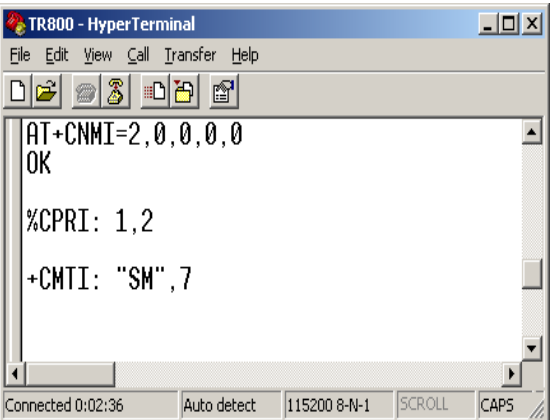

Figure 10

- 6. To access SIM card storage for SMS:  **AT+CPMS="SM"<ENTER>**
- 7. To read SMS at location 7:  **AT+CMGR=7<ENTER>**

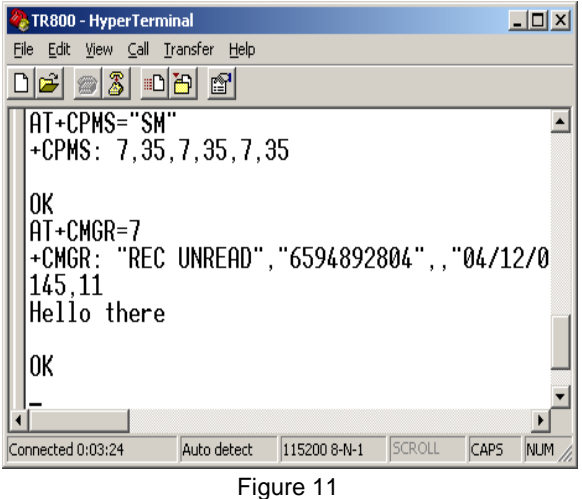

### **4.3 Set up TR-800 as a serial modem**

To use the serial modem for Internet connection, either via GSM CSD or GPRS, you must first set it up as a modem on COM1 on your PC. Otherwise, it will only be recognized as a device on COM1. This section will detail how this can be done in the Win2000 environment. For other Windows OS, similar steps apply.

1. Go to **Control Panels > Phone And Modem Options**. Select the **Modems** tab. Click on **Add…** for the next screen.

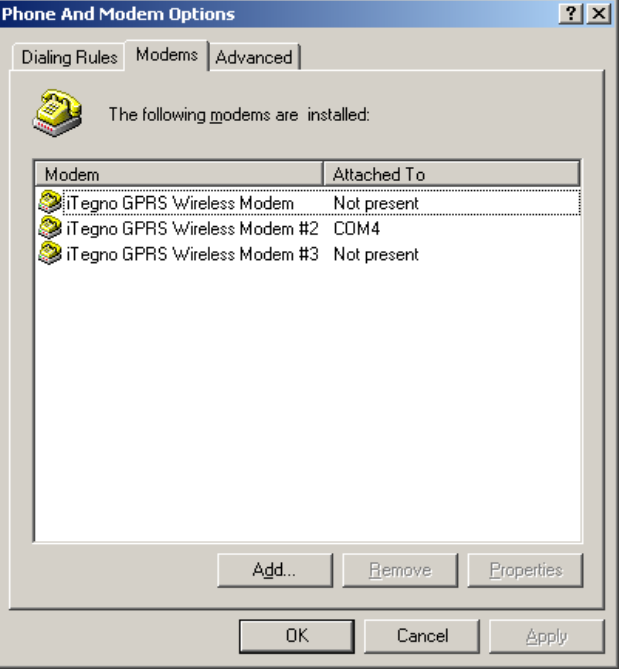

Figure 12

2. Please ensure that the option "**Don't detect my modem. I will select it from a list"** is checked. Click on **Next** for the next screen.

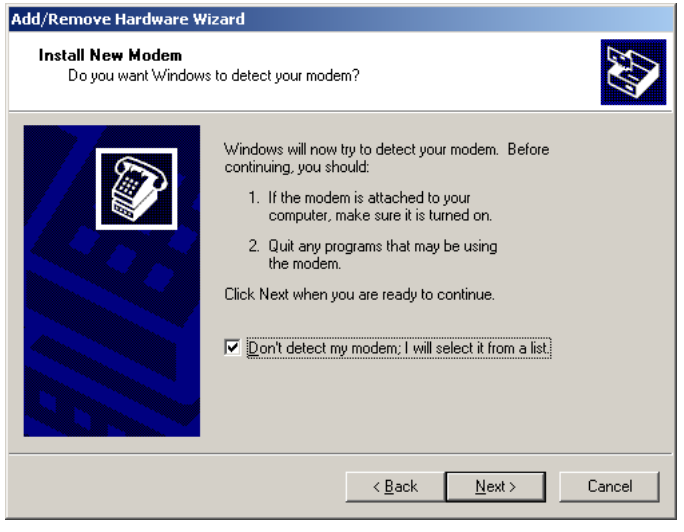

Figure 13

3. Select **Standard 33600 bps modem** for Models. Click on **Next** for the next screen.

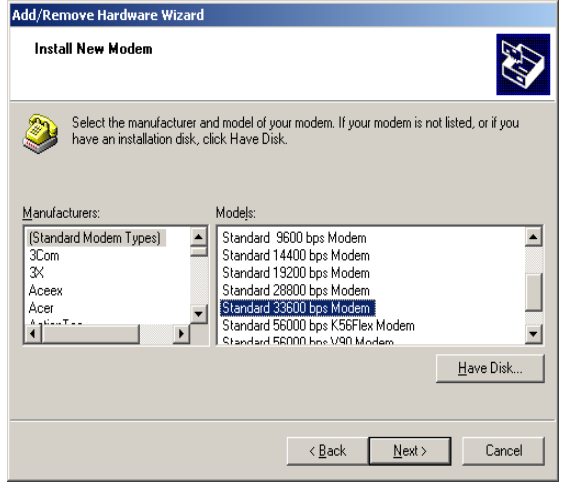

Figure 14

4. Select **COM1** before clicking on **Next** for the next screen. Please ensure that COM1 is the correct communication port for the serial port of your PC.

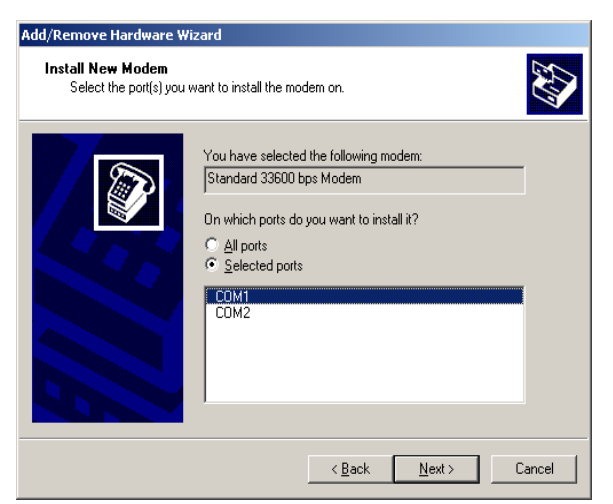

Figure 15

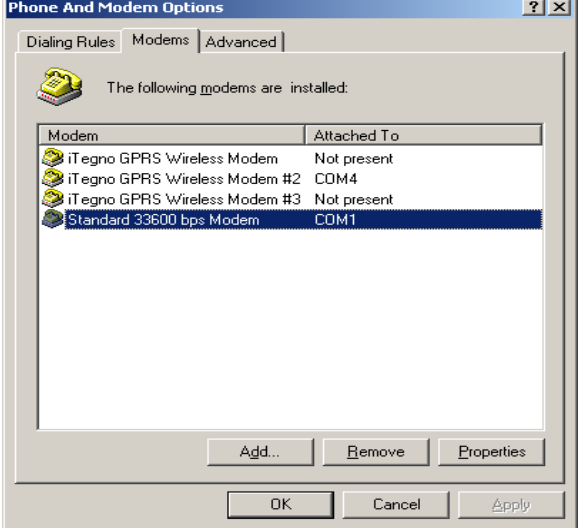

Figure 16

All specifications are correct at the time of release. iWOW Connections owns the proprietary rights to the information contained herein this document. It may not be edited, copied or circulated without prior written agreement by iWOW Connections Pte Ltd. iWOW Connections Pte Ltd reserves the right to, at any time modify the document content without prior notice. © 2005 iWOW Connections Pte Ltd 10

- 5. On the last screen, click Finish to complete setting up your serial modem on your PC.
- 6. You should be able to see the recently created modem in your **Phone And Modem Options** screen.

7. To ensure that the correct communication parameter has been set-up, click on its Properties. Ensure the parameters below are correct:

- Port Speed/Baud Rate: **115200**
- Data Bits: **8**
- Parity: **None**
- Stop Bit: **1**
- Flow Control: **Hardware**

#### **4.4 Establish a GSM Dial-up Connection**

After TR800 is set up as a Serial Modem as shown in previous section, you can then create a GSM dial-up connection by the following steps:

1. Go to **Control Panel>Network Connections**. Run **New Connection Wizard**. Click **Next**.

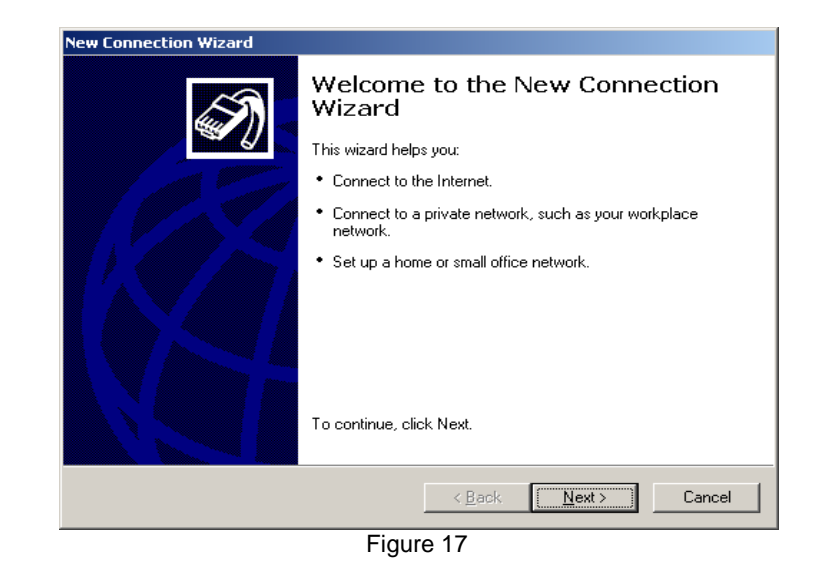

2. Select Connect to the Internet. Click **Next**.

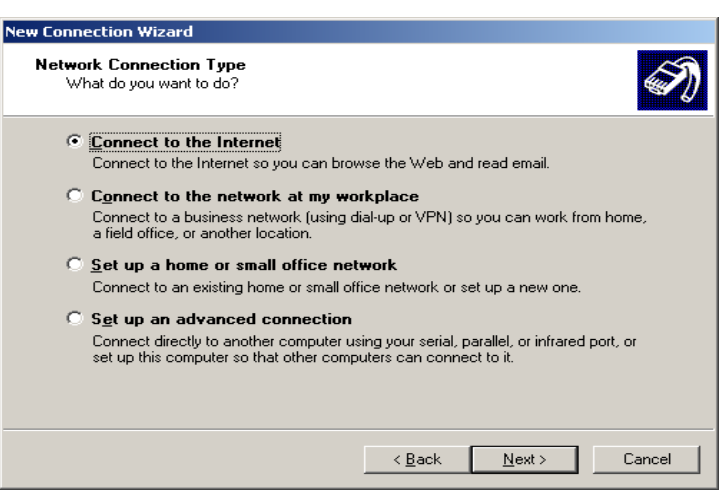

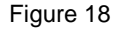

All specifications are correct at the time of release. iWOW Connections owns the proprietary rights to the information contained herein this 11 document. It may not be edited, copied or circulated without prior written agreement by iWOW Connections Pte Ltd. iWOW Connections Pte Ltd reserves the right to, at any time modify the document content without prior notice. © 2005 iWOW Connections Pte Ltd

3. Select **Set up my connection manually**. Click **Next**.

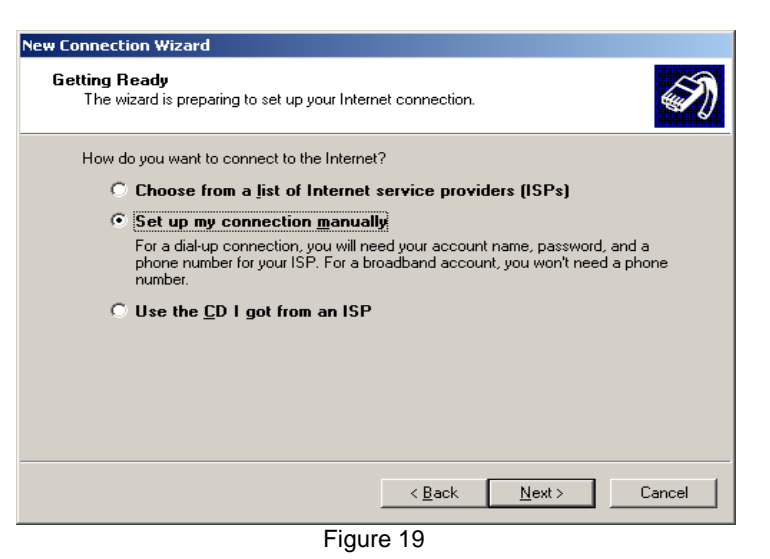

4. Select **Connect using a dial-up modem**. Click **Next**.

5. Select Modem – **Standard 33600 bps Modem (COM1)** 

for dialing device. Click **Next.**

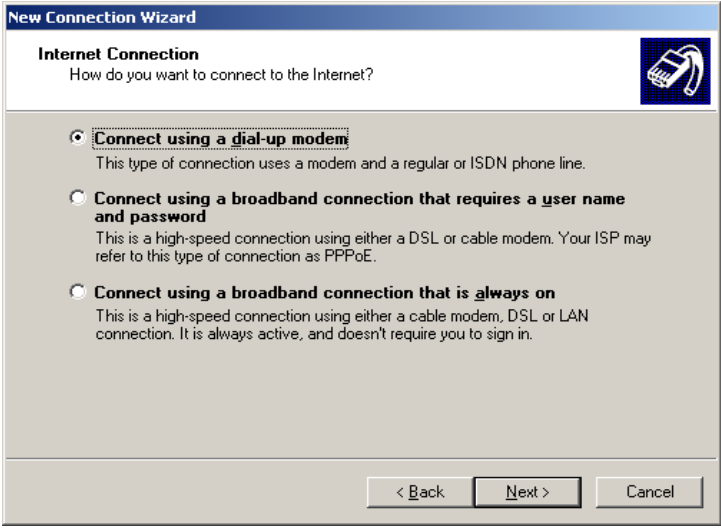

Figure 20

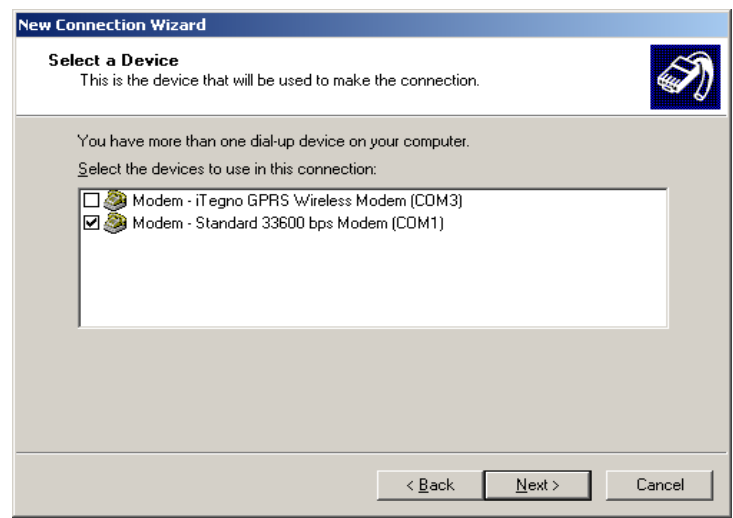

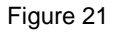

All specifications are correct at the time of release. iWOW Connections owns the proprietary rights to the information contained herein this 12 document. It may not be edited, copied or circulated without prior written agreement by iWOW Connections Pte Ltd. iWOW Connections Pte Ltd reserves the right to, at any time modify the document content without prior notice. © 2005 iWOW Connections Pte Ltd

6. Enter a Connection Name. Click **Next**.

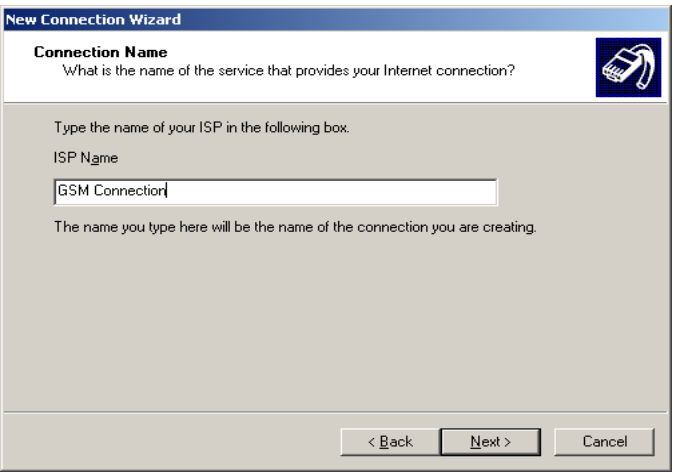

Figure 22

7. Enter the Phone number. Click **Next**.

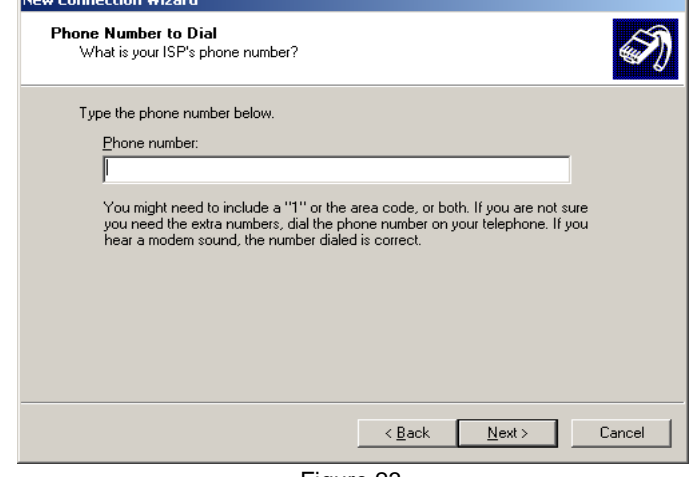

Figure 23

8. Enter User name and Password if applicable. Uncheck on all three options. **Click Next**.

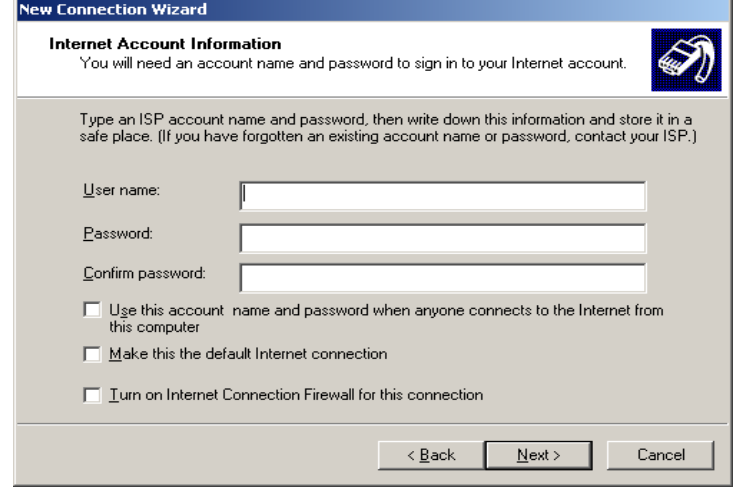

9. Click Finish to complete the New Connection Wizard.

Figure 24

### **4.5 Establish a GPRS Dial-up Connection**

After TR800 is set up as a Serial Modem as shown in Section **6.1.3**, you can then create a GPRS dial-up connection by the following steps:

1. Go to **Control Panel>Network Connections.**  Run New Connection Wizard. Click **Next**.

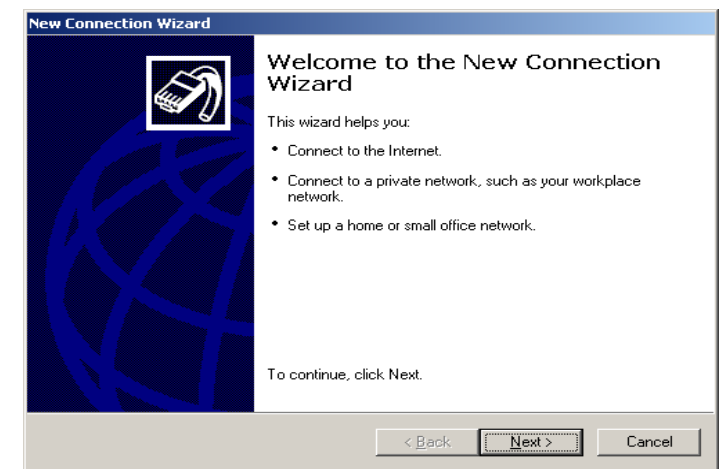

Figure 25

2. Select **Connect to the internet**. Click **Next**.

3. Select **Set up my connection manually**. Click **Next**.

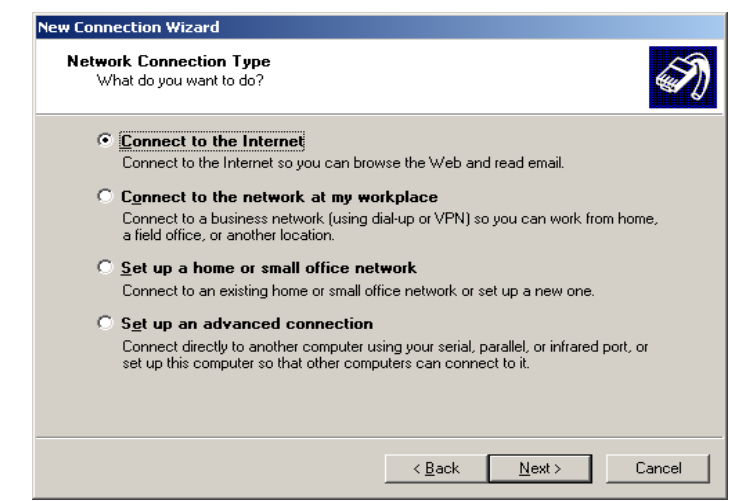

Figure 26

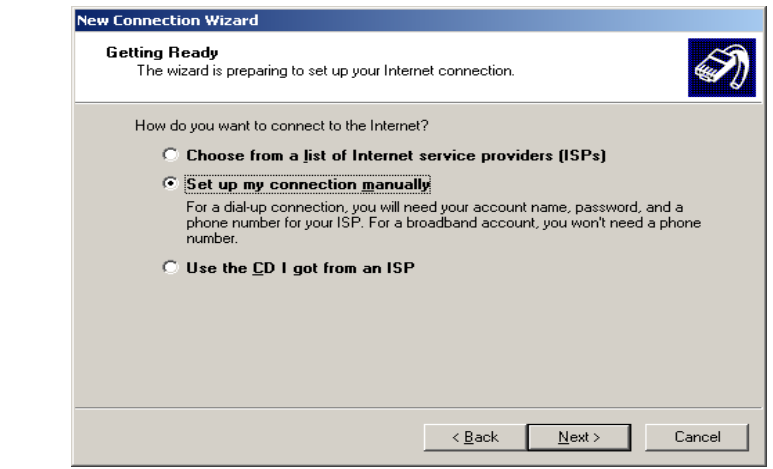

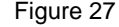

All specifications are correct at the time of release. iWOW Connections owns the proprietary rights to the information contained herein this 14 document. It may not be edited, copied or circulated without prior written agreement by iWOW Connections Pte Ltd. iWOW Connections Pte Ltd reserves the right to, at any time modify the document content without prior notice. © 2005 iWOW Connections Pte Ltd

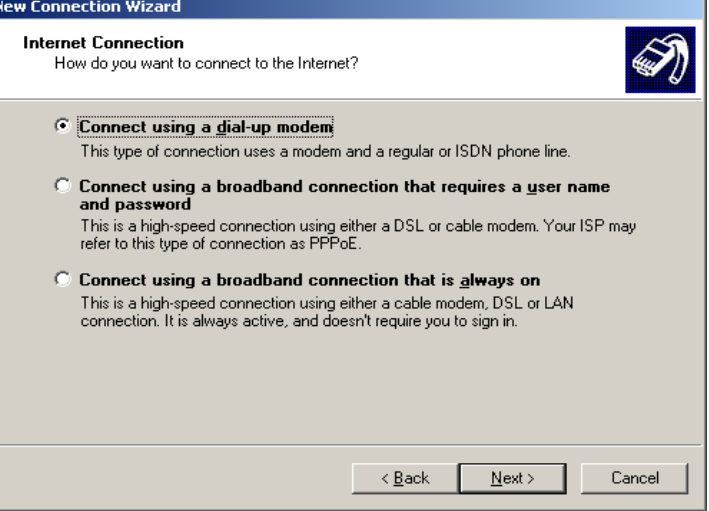

Figure 28

5. Enter a Connection Name. Click **Next**.

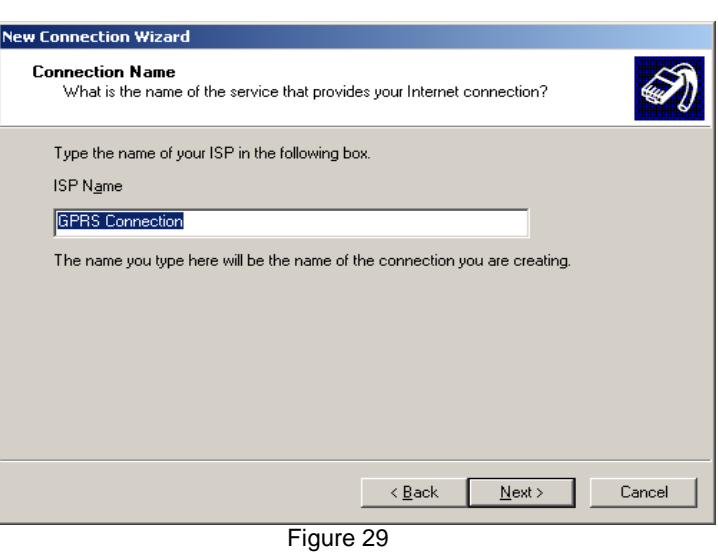

6. Enter "\*99\*\*\*1#" for the Phone number. This is a fixed GPRS connection dialing number for the module. Click **Next**.

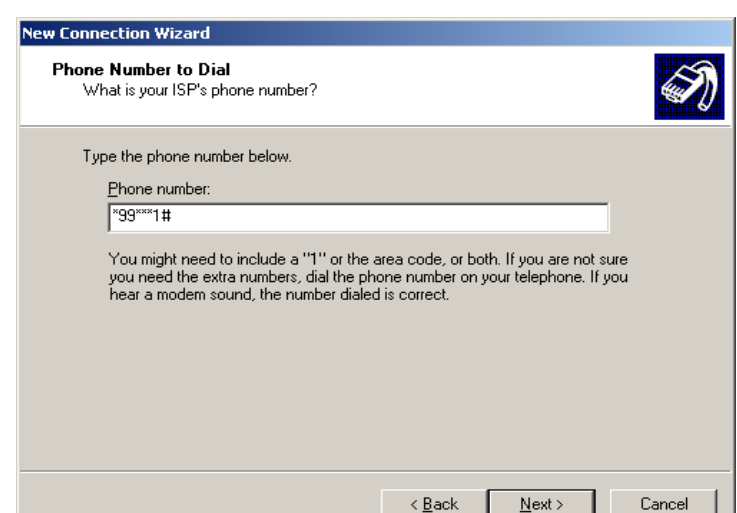

Figure 30

All specifications are correct at the time of release. iWOW Connections owns the proprietary rights to the information contained herein this document. It may not be edited, copied or circulated without prior written agreement by iWOW Connections Pte Ltd. iWOW Connections Pte Ltd reserves the right to, at any time modify the document content without prior notice. © 2005 iWOW Connections Pte Ltd 15 7. Enter User name and Password if applicable. Uncheck on all three options. Click **Next**.

8. Click Finish to complete the New Connection Wizard.

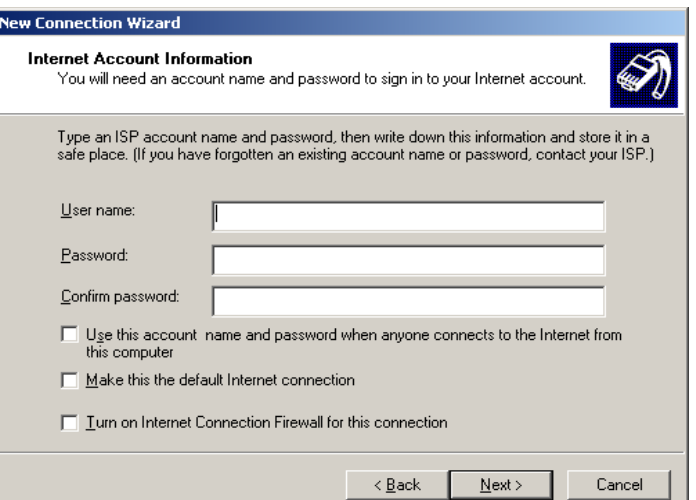

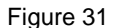

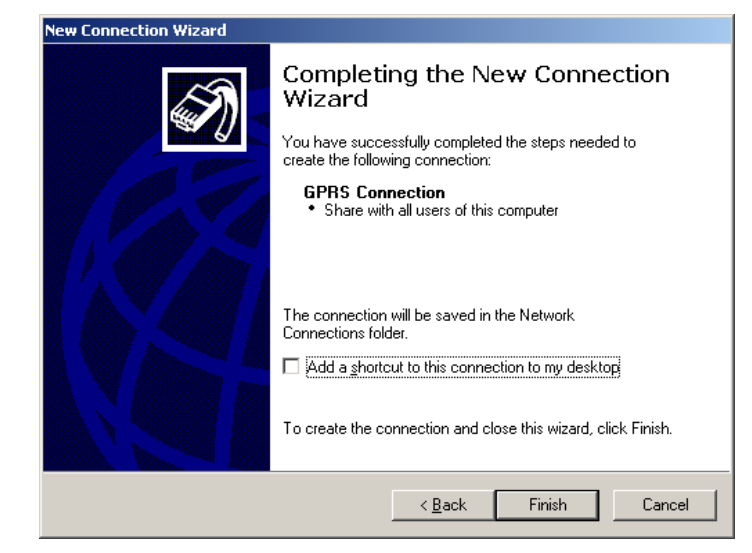

Figure 32

- 9. From HyperTerminal, enter the network's APN (Access Point Name) into the TR800 module: **AT+CGDCONT=1,"IP","APN"** and **ENTER**. The APN can be obtained from your network operator.
- 10. You can now connect to the GPRS network using Windows Dial-up connection created.

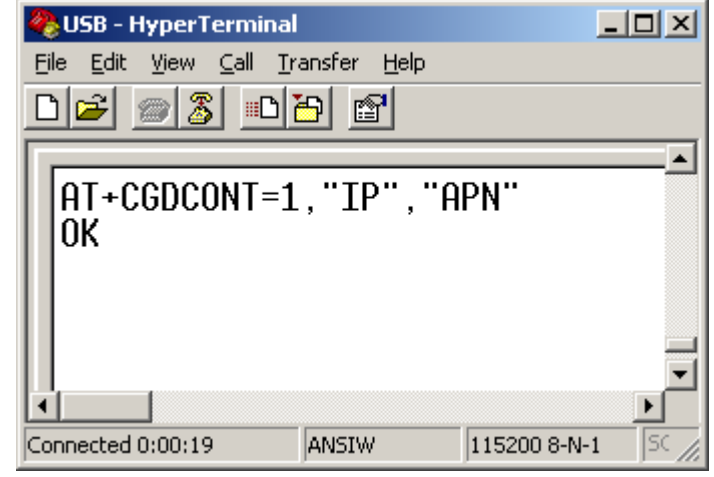

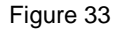

All specifications are correct at the time of release. iWOW Connections owns the proprietary rights to the information contained herein this 16 document. It may not be edited, copied or circulated without prior written agreement by iWOW Connections Pte Ltd. iWOW Connections Pte Ltd reserves the right to, at any time modify the document content without prior notice.

# **5. COMPONENT PLACEMENT INFORMATION**

#### **5.1 TOP COMPONENT PLACEMENT DIAGRAM**

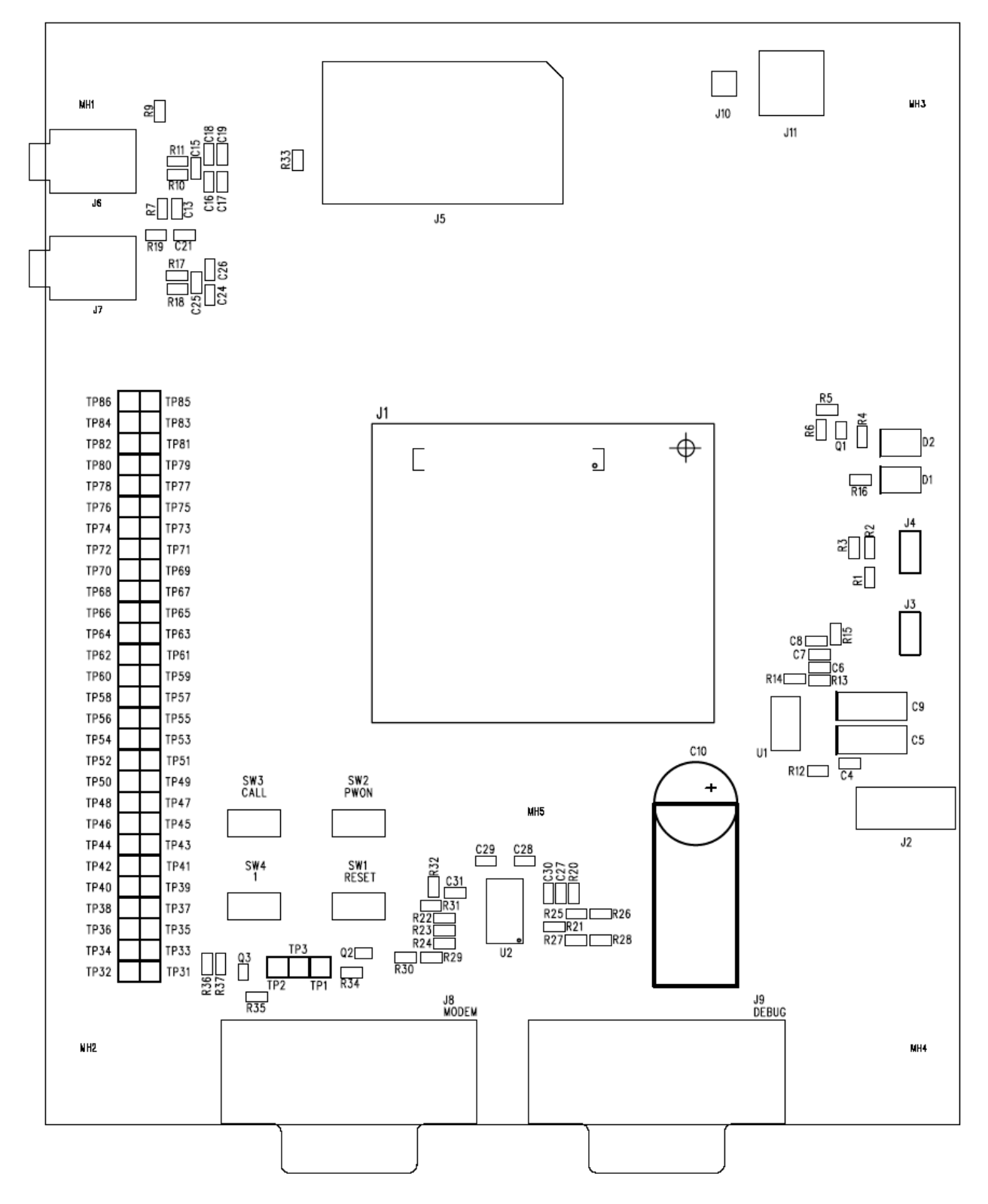

All specifications are correct at the time of release. iWOW Connections owns the proprietary rights to the information contained herein this 17 document. It may not be edited, copied or circulated without prior written agreement by iWOW Connections Pte Ltd. iWOW Connections Pte Ltd reserves the right to, at any time modify the document content without prior notice. © 2005 iWOW Connections Pte Ltd

### **5.2 COMPONENT LIST**

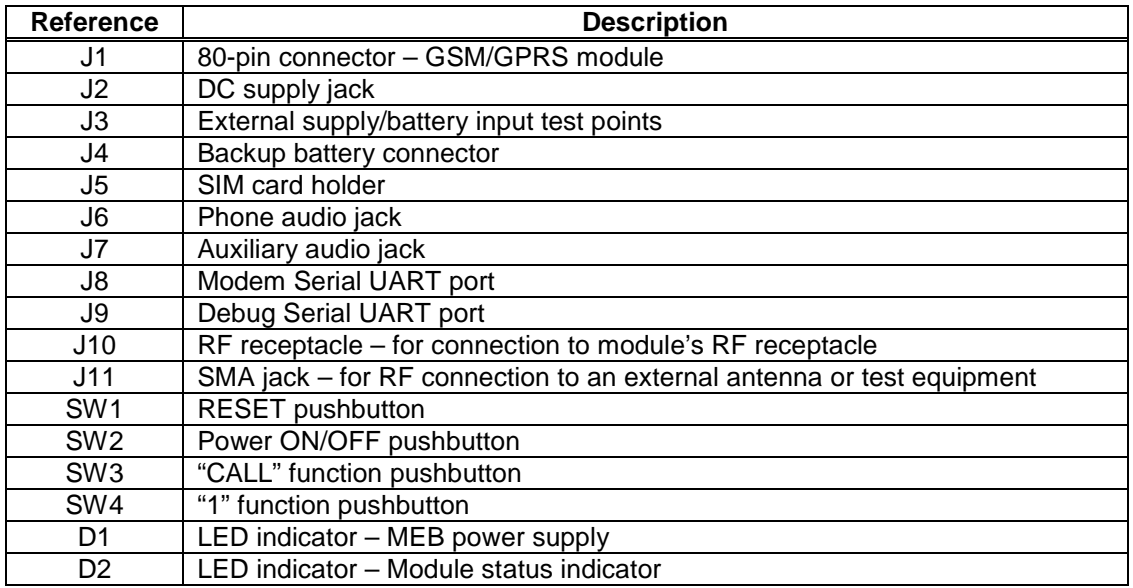

#### **5.3 TEST POINT LIST**

The test-points provided on the MEB allows access to module pins or features that are not implemented or used on the MEB board itself, e.g. parallel bus, rest of keypad pins, battery charging interface etc.

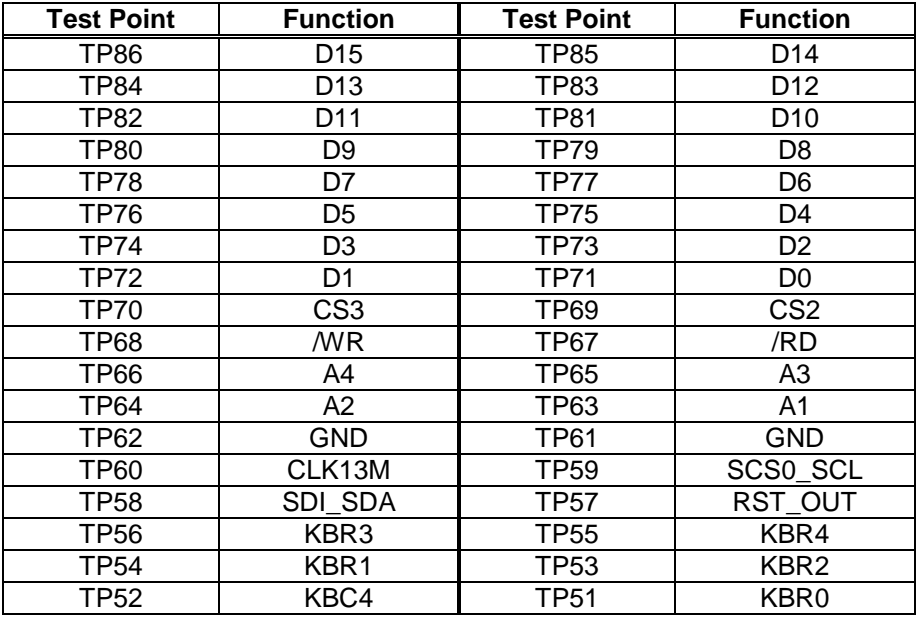

All specifications are correct at the time of release. iWOW Connections owns the proprietary rights to the information contained herein this 18 document. It may not be edited, copied or circulated without prior written agreement by iWOW Connections Pte Ltd. iWOW Connections Pte Ltd reserves the right to, at any time modify the document content without prior notice. © 2005 iWOW Connections Pte Ltd

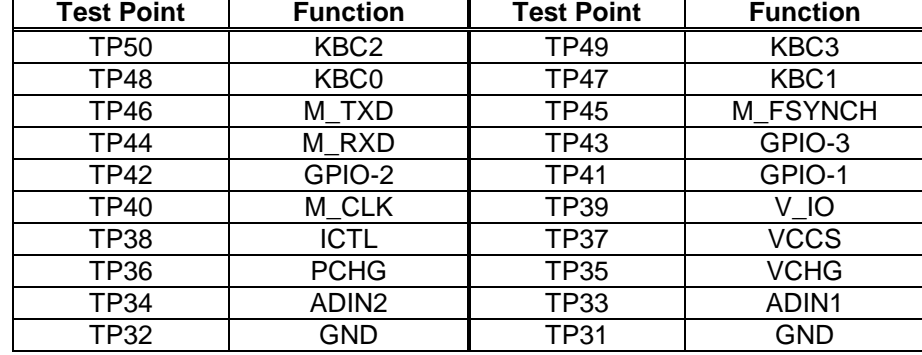

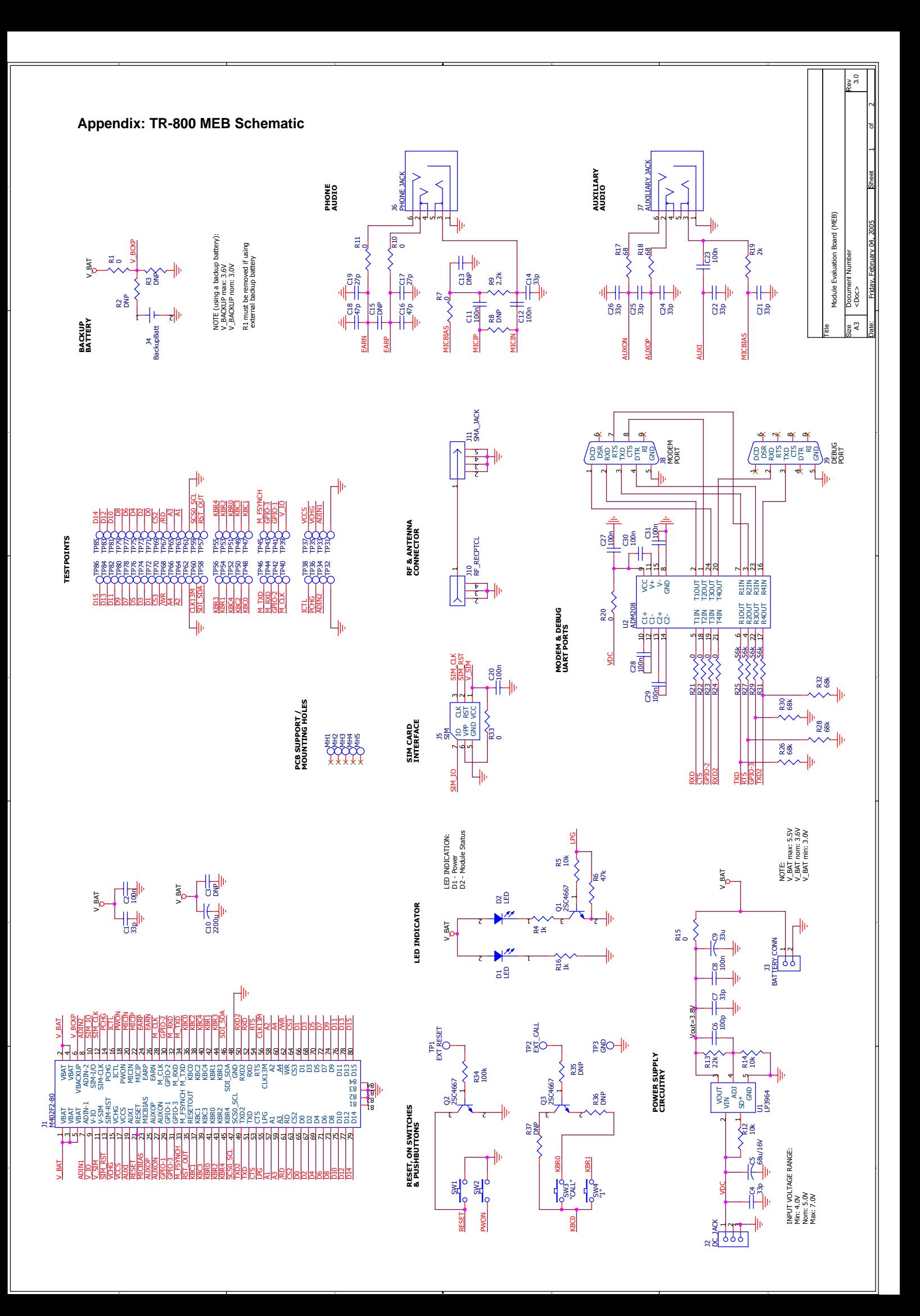